## 会員専用ページへのログインについて①

学会Webサイト右上の「会員ログイン」ボタンもしくは下記URLより 会員専用ページへログインをお願いいたします。 会員専用ページへのログイン画面:<https://member.jspm.ne.jp/login>

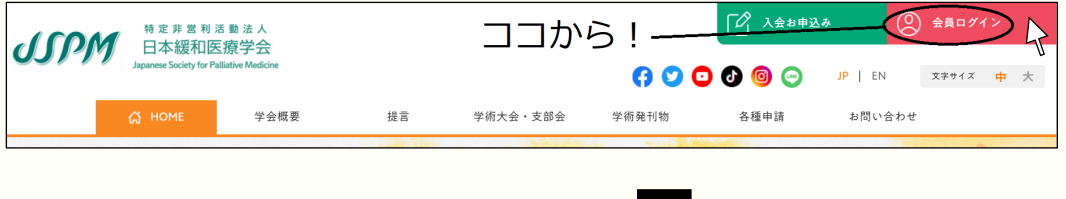

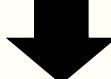

ユーザーID欄には、「連絡先としてご指定されているメールアドレス」もしくは 「新しい会員番号(例:A99999)」をご入力ください。 ※ユーザーID欄に旧会員番号(例:あ-9999)を入力いただいても、ログインいただけません。

パスワード欄には、Web会員名簿を使用されていた際のパスワードをご入力ください。

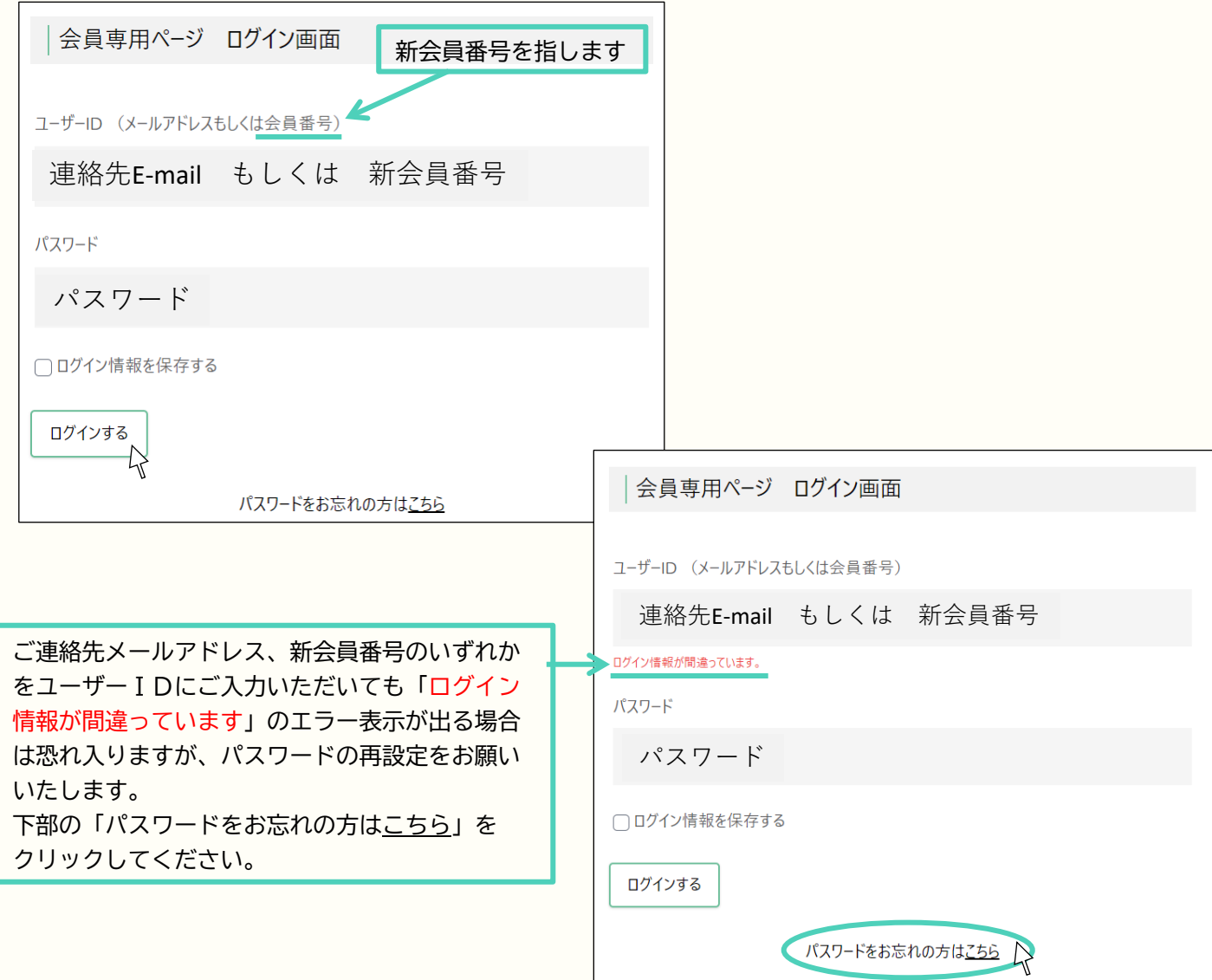

## 会員専用ページへのログインについて②

メールアドレスを入力する画面が表示されますので、ご連絡先メールアドレスを入力ください。 入力後、「送信する」ボタンをクリックしてください。

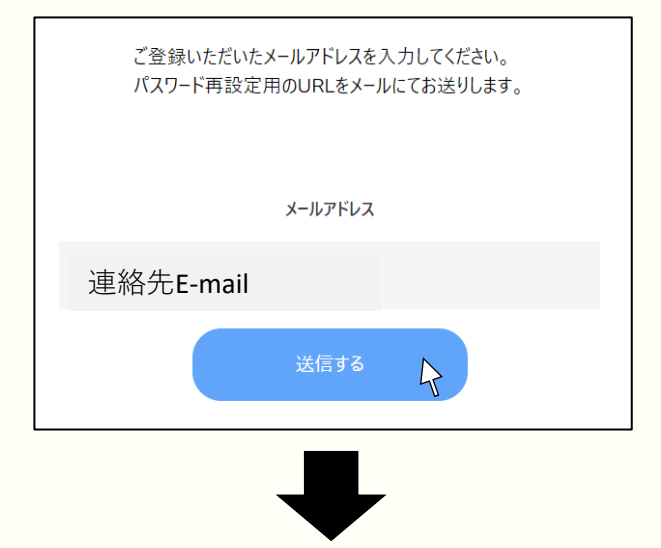

連絡先メールアドレスにパスワードの再設定を案内するメールが届きます。

(件名:【日本緩和医療学会】パスワードの再設定をお願いいたします)

メールに記載のURLへアクセスし、新たなパスワードを入力後、「送信する」ボタンを クリックしてください。(※この時メーラー上でURLを開かず、Webブラウザをご利用ください)

設定が完了しますと、ポップアップが表示されます。

「閉じる」をクリックしますと再びログイン画面が現れますので、再度ログインをお試し願います。

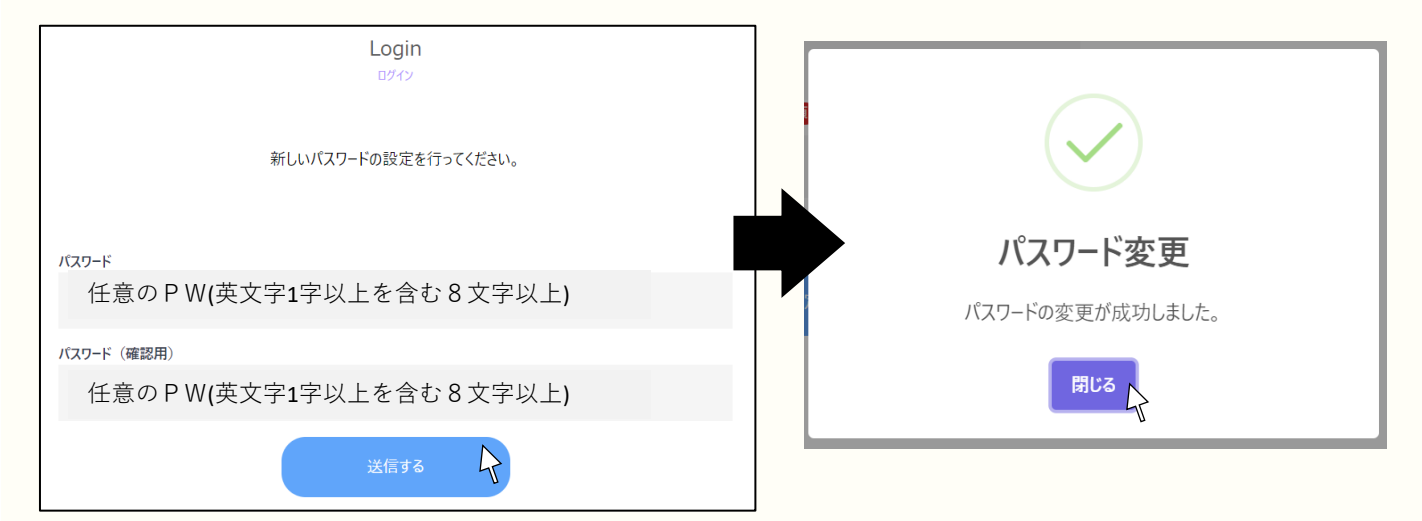

※メールが届かない場合、迷惑メールに入っている可能性がございますので、確認ねがいます。 ※ドメイン設定を行っておられる場合は「@jspm.ne.jp」を受信許可ドメインにご登録ねがいます。 ※携帯電話メールアドレスをご登録の場合、パソコンからのメールを【許可する】設定をお願いいたします。

以上お試しいただきましてもログインできない場合、また表示される画面が画像と異なる場合は 事務局までご連絡ねがいます。

その際、ご利用環境や可能でしたら画面のスクリーンショットをいただけますと非常に助かります。 また大変恐れ入りますが、原因の確認・対応に数日程度お時間をいただくことがございます。 ご迷惑をおかけしますが、お待ちくださいますようお願い申し上げます。